## Upload a book- edited

Guidelines for employees at Aarhus University who want to upload an edited volume with contributions from several authors, e.g. proceedings or anthologies<sup>1</sup>

In order to be able to upload manuscripts to AU Library Scholarly Publishing Services, you first need to log in.<sup>2</sup> Do this by clicking the link 'Login' in the upper right.

| g Abou                                                                                                    | t ← How to                                                                                                    |                                                                                                    |                                                                                                    | Q                                            |
|----------------------------------------------------------------------------------------------------|----------------------------------------------------------------------------------------------------|----------------------------------------------------------------------------------------------------|----------------------------------------------------------------------------------------------------|----------------------------------------------|
| ew Release                                                                                                    | es<br>Overgange – anbragte unges veje fra<br>skole til uddannelse: Publikation nr.<br>6 fra følgeforskning af<br>læringsprogrammet Lær for Livet<br>Søren Langager, Anna Kathrine Frørup,<br>André Torre, Charlotte Lange Hald<br>(Author)<br>June 22, 2021 | Browse<br>Series<br>Monographs<br>Anthologies<br>Doctoral thesis<br>Ph.D. dissertations<br>Proceedings<br>Reports                                                                                                    |                                                                                                    |                                              |
| ESELECT OF LEVEL ET<br>Manage and and and<br>and and and and and<br>and and and and and<br>and and and and and<br>and and and and and<br>and and and and and and<br>and and and and and and<br>and and and and and and<br>and and and and and and<br>and and and and and and and<br>and and and and and and and<br>and and and and and and and<br>and and and and and and and<br>and and and and and and and<br>and and and and and and and<br>and and and and and and and and<br>and and and and and and and and<br>and and and and and and and and and<br>and and and and and and and and<br>and and and and and and and and and and<br>and and and and and and and and and and<br>and and and and and and and and and and<br>and and and and and and and and and and | <b>KØBSTADEN OG DEN NYE BY:</b><br><b>Ringkøbing og Skjern i afhængige og</b><br><b>uafhængige variabler 1880-1921</b><br>Christian Ringskou (Author)<br>June 21, 2021                                                                                      | Market State State S | <b>Undervisning med</b><br><b>litteraturlæremidler på</b><br><b>mellemtrinnet</b><br>Marianne Oksbjerg (Author)<br>June 11, 2021 | Working Papers<br>Other<br>Language<br>Dansk |

<sup>&</sup>lt;sup>1</sup> In the case of an edited work, you must submit both the entire work and the individual chapters separately. See page 4ff.

 $<sup>^{\</sup>rm 2}$  Requires you to be registered. Click the 'Register' link next to the 'Login' link

The login page.

|                                          | Register Login                                              |
|------------------------------------------|-------------------------------------------------------------|
| AU Library Scholarly Publishing Services |                                                             |
| Catalog About - How to                   | Q Search                                                    |
| Home / Login Username * imme Password *  | Information<br>For Readers<br>For Authors<br>For Librarians |
| Forgot your password?                    | Browse                                                      |
| Register Login                           | Doctoral thesis<br>Ph.D. dissertations<br>Proceedings       |

As soon as you login the user interface changes. You hereby move from the Reader Interface to the Editorial Interface.<sup>1</sup>

In order to start the upload process, click the link 'New Submission'.

| AU Library Scholarly Publishing | Services Tasks 0              |          | 😌 English 💿 View Site 🔷 imne    |
|---------------------------------|-------------------------------|----------|---------------------------------|
| OPEN MONOGRAPH PRESS            | Submissions My Queue Archives |          | 0 Help                          |
| Submissions                     | My Assigned                   | Q Search | New Submission<br>0 submissions |

<sup>&</sup>lt;sup>1</sup> The Reader Interface is our local design setup (The Royal Danish Library), while the Editorial Interface is the underlying program's default setup.

On the first page (1. Prepare), a number of contractual requirements appear which you must accept. Furthermore, you need to indicate whether the book is a monograph or an edited volume. These guidelines refer to the upload of an edited volume. As regards upload of monographs, please see: 'Upload a book – monograph'.

Under the dropdown menu 'Series', choose between Anthologies, PhD theses, Proceedings, Reports and Working Papers.

| Submit a Monograph                                                                                                    |
|----------------------------------------------------------------------------------------------------|
| 1. Prepare 2. Upload Submission 3. Catalog 4. Confirmation 5. Next Steps                                                                                                    |
|                                                                                                    |
| Submission Type<br>A monograph is a work authored wholly by one or more authors. An edited volume has different authors for each chapter (with the chapter details entered later in this<br>process.)                                                   |
| <ul> <li>Monograph: Authors are associated with the book as a whole.</li> <li>Edited Volume: Authors are associated with their own chapter.</li> </ul>                                                                                                  |
| Series                                                                                                    |
| Select series (optional)                                                                                                    |
| Categories                                                                                                    |
| ARTS                                                                                                    |
| SDC - Sino-Danish Center for Education and Research                                                                                                    |
|                                                                                                    |
| Submission Requirements<br>You must read and acknowledge that you've completed the requirements below before proceeding.                                                                                                    |
| The submission files are in a format ready for publication                                                                                                    |
|                                                                                                    |
| Cover Note to Editor                                                                                                    |
|                                                                                                    |
|                                                                                                    |
|                                                                                                    |
| Acknowledge the copyright statement                                                                                                    |
| If you want to upload material to AU Library's e-book platform, you first need to accept and confirm compliance with the following prerequisites, terms and conditions for use:                                                                         |
| • AU Library's e-book platform is a service offered to researchers and staff at Aarhus University. Here, you can publish books, PhD dissertations, working papers and                                                                                   |
| • At present, there is no upper limit to file sizes or any other similar limitations. AU Library reserves the right to change the conditions for use at a later stage. You are                                                                          |
| obliged to keep updated about applicable conditions for the portal or any changes to the conditions in force at any given time, as they are shown in the menu.<br>• Should any conflict arise as a result of use of the portal, Danish law shall apply. |
| □ Yes, I agree to abide by the terms of the copyright statement.                                                                                                    |
| □ Yes, I agree to have my data collected and stored according to the <u>privacy statement</u> .                                                                                                    |
| Save and continue Cancel                                                                                                    |

Click 'Save and continue', and the window below will appear.

You then need to indicate what the file contains. Is it a book, a chapter, an image or something completely different? In the case of an edited book, you should start uploading the entire book. Therefore – in this first round - choose 'Book Manuscript'. Then click the button 'Upload File'.

| Upload Submiss                    | ion File                     | ×           |
|-----------------------------------|------------------------------|-------------|
| U 1. Upload File                  | 2. Review Details 3. Confirm |             |
| Submission Con<br>Book Manuscript | nponent *                    | ~           |
| Drag and drop a                   | file here to begin upload    | Upload File |
| Continue Can                      | icel                         |             |

Choose the relevant file ....

| MP Submit a                                  | Monogra    | Upload Submissi | on File                   |                 |                                        |                  | ×        |       |
|----------------------------------------------|------------|-----------------|---------------------------|-----------------|----------------------------------------|------------------|----------|-------|
|                                              | are 2. L   | 1. Upload File  | 2. Review Details         | 3. Confirm      |                                        |                  |          |       |
| ns<br>Submis                                 | sion Files | Submission Com  | ponent *                  |                 |                                        |                  |          |       |
|                                              |            | Book Manuscri   | pt                        |                 |                                        |                  | ~        |       |
|                                              |            | Drag and drop a | file here to begin upload | I               |                                        | Upload Fi        | le       |       |
| ۏ Overfør fil                                |            |                 |                           |                 |                                        |                  |          | ×     |
| $\leftarrow \rightarrow \checkmark \uparrow$ | « E-platfe | orm2 - OMP > (  | OMP3 → Test → M           | anus 🗸 🤇        | ن<br>Søg i Manus                       |                  |          | P     |
| Organiser 🔻 Ny i                             | mappe      |                 |                           |                 |                                        | 1<br>1<br>1<br>1 |          | 0     |
| 🗢 Denne pc                                   | ^ N        | lavn            | ^                         | Ændringsdato    | Туре                                   |                  | Størrel  | se ^  |
| E Billeder                                   | 6          | Anthology-Ch    | apter1.pdf                | 20-06-2019 11:0 | 02 Adobe Acro                          | bat D            |          | 10 K  |
| B Dokumenter                                 | 6          | Anthology-Ch    | apter2.pdf                | 20-06-2019 11:0 | 02 Adobe Acro                          | bat D            |          | 10 K  |
| h Musik                                      |            | Anthology-Ch    | apter3.pdf                | 20-06-2019 11:0 | 3 Adobe Acro                           | bat D            |          | 10 K  |
| Overførsler                                  |            | Anthology-the   | e whole book.pdf          | 20-06-2019 13:0 | )5 Adobe Acro                          | bat D            |          | 44 KB |
| Skrivebord                                   |            | Antologi-forsi  | de.pdf                    | 20-06-2019 13:1 | 12 Adobe Acro                          | bat D            |          | 34 K  |
| Videoer                                      |            | Antologi-forsi  | de.png                    | 20-06-2019 11:3 | 86 PNG-fil                             |                  |          | 15 K  |
|                                              |            | Antologi-forsi  | de2.1.pdf                 | 20-06-2019 13:5 | 3 Adobe Acro                           | bat D            |          | 37 K  |
| USDisk (C:)                                  |            | Antologi-forsi  | de2.1.png                 | 20-06-2019 13:5 | 54 PNG-fil                             |                  |          | 16 K  |
| Service Afdelingsmap                         | pe 🧧       | Antologi-forsi  | de2.2.pdf                 | 26-06-2019 10:2 | 29 Adobe Acro                          | bat D            |          | 37 K  |
| 🧹 Aleph (P:)                                 |            | Antologi-forsi  | de2.2.png                 | 26-06-2019 10:5 | 51 PNG-fil                             |                  |          | 16 K  |
| 👽 Tvaerfagligt (T                            | :)         | Antologi-forsi  |                           | 20-06-2019 13:4 |                                        | bat D            |          | 37 К  |
| 🥪 Aleph (U:)                                 | ~ <        |                 | 1.2                       | 20.05.2040.42.4 | DUC CI                                 |                  |          | >     |
| <u> </u>                                     | Inavn:     |                 |                           |                 | <ul> <li>✓ Alle filer (*.*)</li> </ul> |                  |          | ~     |
|                                              |            |                 |                           |                 | Åbn                                    |                  | Annuller | r j   |

...then click 'Continue'.

| Upload Submission File                      | ×           |
|---------------------------------------------|-------------|
| 1. Upload File 2. Review Details 3. Confirm |             |
| Submission Component *<br>Book Manuscript   | ~           |
| ✓ imne, Anthology-the whole book.pdf        | Change File |
| Continue Cancel                             |             |

Check the file name and click 'Continue'.

| Upload Submissi                          | on File              |            | × |
|------------------------------------------|----------------------|------------|---|
| 1. Upload File                           | 2. Review Details    | 3. Confirm |   |
| <b>imne, Anthology-</b><br>≧ pdf   ⊖ 9KB | the whole book.pdf 🧳 | * Rediger  |   |
| Continue Cano                            | el                   |            |   |

You must now start adding the other files (chapters). Click 'Add Another File'.

| Upload Submission File           | \$                             | \$ |
|----------------------------------|--------------------------------|----|
| 1. Upload File 2. Review Details | 3. Confirm                     |    |
|                                  | File Added<br>Add Another File |    |
| Complete Cancel                  |                                |    |

Here the program often wants to know if the file you are going to upload is a revision of an existing file or if it is a new file. In this case, it is a new one; therefore, you have to choose 'This is not a revision of an existing file'.

This time, choose 'Chapter Manuscript' under 'Submission Component'. You now start uploading the individual chapters.

| Upload Submission File                                                                                                    | ×           |
|----------------------------------------------------------------------------------------------------|-------------|
| 1. Upload File 2. Review Details 3. Confirm                                                                                    |             |
| If you are uploading a revision of an existing file, please indicate which file.<br>This is not a revision of an existing file | ~           |
| Submission Component *<br>Chapter Manuscript                                                                                   | ~           |
| Drag and drop a file here to begin upload                                                                                      | Upload File |
| Continue Cancel                                                                                                    |             |

## Choose the relevant file....

| ervices Tasks 🔘   |                                                                                                    |                  | an an an an an an an an an an an an an a |             |
|-------------------|----------------------------------------------------------------------------------------------------|------------------|------------------------------------------|-------------|
| Submit a Monogra  | load Submission File                                                                                        |                  | ×                                        |             |
| 1. Prepare 2. U   | 1. Upload File 2. Review Details 3. Confirm                                                                 |                  |                                          |             |
| Submission riles  | you are uploading a revision of an existing file, please indic<br>his is not a revision of an existing file | ate which file.  | ~ 2019                                   |             |
| Su                | bmission Component *<br>hapter Manuscript                                                                   |                  | ~                                        |             |
| Save and continue | Drag and drop a file here to begin upload                                                                   |                  | Upload File                              |             |
| ۏ Overfør fil     |                                                                                                    |                  |                                          | ×           |
| ← → × ↑ 📕         | « E-platform2 - OMP → OMP3 → Test → Manus                                                                   | ∨ Ŭ S            | øg i Manus                               | م           |
| Organiser 🔹 Ny    | mappe                                                                                                    |                  | ↓<br>↓<br>↓                              |             |
|                   | ^ Navn                                                                                                    | Ændringsdato     | Туре                                     | Størrelse ^ |
| alleder 🔚         | Anthology-Chapter1.pdf                                                                                      | 20-06-2019 11:02 | Adobe Acrobat D                          | 1           |
| 📑 Dokumenter      | Anthology-Chapter2.pdf                                                                                      | 20-06-2019 11:02 | Adobe Acrobat D                          | 1           |
| 🚺 Musik           | Anthology-Chapter3.pdf                                                                                      | 20-06-2019 11:03 | Adobe Acrobat D                          | 1           |
| Overførsler       | Anthology-the whole book.pdf                                                                                | 20-06-2019 13:05 | Adobe Acrobat D                          | 4           |
| Skrivebord        | le Antologi-forside.pdf                                                                                     | 20-06-2019 13:12 | Adobe Acrobat D                          | 3           |
| Videoer           | Antologi-forside.png                                                                                        | 20-06-2019 11:36 | PNG-fil                                  | 1           |
|                   | Antologi-forside2.1.pdf                                                                                     | 20-06-2019 13:53 | Adobe Acrobat D                          | 3           |
| 🔮 OSDisk (C:)     | Antologi-forside2.1.png                                                                                     | 20-06-2019 13:54 | PNG-fil                                  | 1 🗸         |
| 🛫 Afdelingsmap    | pe → <                                                                                                    |                  |                                          | >           |
| F                 | ilnavn:                                                                                                    | ~ A              | Alle filer (*.*)                         | ~           |
|                   | ·                                                                                                    | C                | $\frown$                                 | nnuller     |
|                   |                                                                                                    | (                | ADN A                                    | inuller .:  |
|                   |                                                                                                    |                  |                                          |             |

...then click 'Continue'.

| Upload Submiss | ion File                |                           |                   | ×           |
|----------------|-------------------------|---------------------------|-------------------|-------------|
| 1. Upload File | 2. Review Details       | 3. Confirm                |                   |             |
|                |                         | existing file, please ind | icate which file. |             |
|                | ion of an existing file |                           |                   |             |
| Submission Com |                         |                           |                   | ~           |
|                | ·F -                    |                           |                   |             |
| 🖌 imne, Antho  | ology-Chapter1.pdf      |                           |                   | Change File |
| Continue Car   | icel                    |                           |                   |             |

Check the file name and click 'Continue'.

| Upload Submissi              | on File                      | × |  |
|------------------------------|------------------------------|---|--|
| 1. Upload File               | 2. Review Details 3. Confirm |   |  |
| imne, Anthology-Chapter1.pdf |                              |   |  |
| Continue Cano                | cel                          |   |  |

Repeat the above workflow for each file (chapter) you wish to upload (click 'Add Another File'). Once all the files have been uploaded click on 'Complete'

\_

| Upload Submission File |                  |            |  |  |
|------------------------|------------------|------------|--|--|
| L 1. Upload File 2     | . Review Details | 3. Confirm |  |  |
| Complete Cancel        |                  | File Added |  |  |

The files are now accessible on the second page ('2. Upload Submission'). If everything is as it should be, click 'Save and continue'.

| Submission Files                          |              | Q Search Upload Fi |
|-------------------------------------------|--------------|--------------------|
| 1083-1 imne, Anthology-the whole book.pdf | July 2, 2019 | Chapter Manuscript |
| 1084-1 imne, Anthology-Chapter1.pdf       | July 2, 2019 | Chapter Manuscript |
| 1085-1 imne, Anthology-Chapter2.pdf       | July 2, 2019 | Chapter Manuscript |

If you want to delete a file, click the blue triangle next to the file name and choose the link 'Delete'. If you want to upload a new file, then click the link 'Upload File'.

---

| 1. Prepare                                                                                                    | 2. Upload Submission   | 3. Catalog   | 4. Confirmation | 5. Next Steps      |              |                      |
|----------------------------------------------------------------------------------------------------|------------------------|--------------|-----------------|--------------------|--------------|----------------------|
| Submission                                                                                                    | Files                  |              |                 |                    |              | Q Search Upload File |
| 1083-1                                                                                                    | imne, Anthology-the wh | ole book.pdf |                 |                    | July 2, 2019 | Chapter Manuscript   |
| Image: Instantial state     Image: Image: Imag |                        |              |                 | Chapter Manuscript |              |                      |
| 1085-1                                                                                                    | imne, Anthology-Chapte | r2.pdf       |                 |                    | July 2, 2019 | Chapter Manuscript   |
| Edit De                                                                                                    | lete                   |              |                 |                    |              |                      |

---

You have now reached the page where the so-called metadata are to be entered, e.g. title, abstract, etc. It is very important to do this work thoroughly. All information will be registered in various search engines, so the more accurate and well described the page's content is, the more visible the book will be on the Internet. A good abstract, in particular, helps increase visibility. It is recommended that the abstract be limited to between 500 and 1,000 characters. All authors who have contributed to the book's content must be added via the link 'Add Contributor', and the titles of the individual chapters must be entered via the link 'Add Chapter'.

| Prefix                                                                                                    | Title *                                                                                                    |                                                                                                    |                                                                                                    |                                                                                                |                                                            |
|----------------------------------------------------------------------------------------------------|----------------------------------------------------------------------------------------------------|----------------------------------------------------------------------------------------------------|----------------------------------------------------------------------------------------------------|------------------------------------------------------------------------------------------------|------------------------------------------------------------|
|                                                                                                    | Late Summer                                                                                                    |                                                                                                    |                                                                                                    |                                                                                                |                                                            |
| Examples: A. The<br>Subtitle                                                                                                    |                                                                                                    |                                                                                                    |                                                                                                    |                                                                                                |                                                            |
| Abstract *                                                                                                    |                                                                                                    |                                                                                                    |                                                                                                    |                                                                                                |                                                            |
| D D B I ⊻ ⋮≡ ⋮≡ × <sup>i</sup>                                                                                                    | * ×, & % ↔ 🕅                                                                                                    | <b>▲</b>                                                                                           |                                                                                                    |                                                                                                |                                                            |
| nostrud exercitation ullamco labori<br>fugiat nulla pariatur. Excepteur sini<br>Sed ut perspiciatis unde omnis iste<br>veritatis et quasi architecto beatae<br>consequuntur magni dolores eos q<br>adinisci velit sed quia non numqua | t occaecat cupidatat non pro<br>natus error sit voluptatem -<br>vitae dicta sunt explicabo. N<br>qui ratione voluptatem sequi | oident, sunt in culpa qu<br>accusantium doloremq<br>Iemo enim ipsam voluj<br>nesciunt. Neque porro | ii officia deserunt mollit anin<br>ue laudantium, totam rem a<br>ptatem quia voluptas sit asp<br>o quisquam est, qui dolorem | n id est laborum<br>periam, eaque ipsa qu<br>ernatur aut odit aut fu<br>ipsum quia dolor sit a | ae ab illo inventore<br>jit, sed quia<br>net, consectetur, |
| List of Contributors                                                                                                    |                                                                                                    |                                                                                                    |                                                                                                    |                                                                                                | Add Contributor                                            |
| Name                                                                                                    |                                                                                                    | E-mail                                                                                             | Role                                                                                                    | Primary Contact                                                                                | In Browse Lists                                            |
| Niels Erik Frederiksen                                                                                                    |                                                                                                    | nef@kb.dk                                                                                          | Chapter Author                                                                                                    | S                                                                                              |                                                            |
|                                                                                                    |                                                                                                    |                                                                                                    |                                                                                                    |                                                                                                |                                                            |
| <b>Chapters</b><br>Name                                                                                                    |                                                                                                    |                                                                                                    | E-mail                                                                                                    | Role                                                                                           | Add Chapter                                                |
|                                                                                                    |                                                                                                    | No Items                                                                                           |                                                                                                    | Role                                                                                           | Add Chapter                                                |
|                                                                                                    | bmission. Press 'enter' after                                                                                                 | No Items                                                                                           |                                                                                                    | Role                                                                                           | Add Chapter                                                |
| Name<br>Additional Refinements<br>Keywords                                                                                                    | bmission. Press 'enter' after                                                                                                 | No Items                                                                                           |                                                                                                    | Role                                                                                           | Add Chapter                                                |

In the following, you will see how to add contributors and chapters.

| Add Contributor                                                                                                    |                                                                        | ×                                                                                                    |
|----------------------------------------------------------------------------------------------------|------------------------------------------------------------------------|----------------------------------------------------------------------------------------------------|
| Name                                                                                                    |                                                                        |                                                                                                    |
| Inger                                                                                                    | Frederiksen                                                            |                                                                                                    |
| Given Name *                                                                                                    | Family Name                                                            |                                                                                                    |
| How do you prefer to be addressed? Saluta                                                                                                    | ations, middle names and suffixes can be added here if you would like. |                                                                                                    |
| Preferred Public Name                                                                                                    |                                                                        |                                                                                                    |
| Contact                                                                                                    |                                                                        |                                                                                                    |
| Email *                                                                                                    |                                                                        |                                                                                                    |
| <b>Country</b><br>Denmark                                                                                                    | ~                                                                      |                                                                                                    |
| Country *                                                                                                    |                                                                        |                                                                                                    |
| User Details           User Details           Image: URL   ORCID iD                                                                               |                                                                        | You have to fill in all the fields marked with a red asterisk.                                         |
|                                                                                                    |                                                                        | Remember to mark Chapter<br>Author in the Contributor's role                                           |
| Affiliation                                                                                                    |                                                                        | section                                                                                                |
|                                                                                                    | x, ở ở ở ₩ 🖻 ±                                                         | The second lower check mark is inserted if the person in                                               |
| Bio Statement (e.g., department and rank)                                                                                                    |                                                                        | question is to be visible as an<br>author on the overview page.                                        |
| Contributor's role *                                                                                                    |                                                                        | The overview page is the so-                                                                           |
| O Author                                                                                                    |                                                                        | called landing page. Here, the                                                                         |
| O Volume editor                                                                                                    |                                                                        | individual book is presented on                                                                        |
| Chapter Author                                                                                                    |                                                                        | the website and here you will find the links to both the entire                                        |
| <ul> <li>Translator</li> <li>Upload manager</li> </ul>                                                                                            |                                                                        | book and the individual chapters                                                                       |
| Principal contact for editorial corresponsion of the principal contract for editorial corresponsion of the principal contributor in browse lists: |                                                                        | If the author is also the editor of                                                                    |
| dentify this contributor as the editor o                                                                                                    |                                                                        | the entire anthology, you can<br>mark the lower box. In that<br>case, it is only this person who       |
| * Denotes required field                                                                                                    |                                                                        | will be mentioned on the book's<br>overview page. Therefore, if you<br>want all contributors to appear |
| Save Cancel                                                                                                    |                                                                        | on the overview page, do not select this option.                                                       |

This is an example of an expanded 'List of Contributors'

| List of Contributors   |           |                | Order           | Add Contributor |
|------------------------|-----------|----------------|-----------------|-----------------|
| Name                   | E-mail    | Role           | Primary Contact | In Browse Lists |
| Niels Erik Frederiksen | nef@kb.dk | Chapter Author | <b>I</b>        |                 |
| Inger Frederiksen      |           | Chapter Author |                 |                 |
|                        |           |                |                 |                 |
| Chapters               |           |                |                 | Add Chapter     |
| Name                   | E         | E-mail         | Role            |                 |
|                        | No Items  |                |                 |                 |
|                        |           |                |                 |                 |

In addition to contributing authors, the individual chapters need to be registered. This is done via the link 'Add Chapter' (see figure above).

Here, you enter the title of the chapter and the relevant author. The author is added via the field 'Add Contrubutor' (Select the appropriate author). Finally, click 'Save'.

| Title * The Harvest Subtitle |   |
|------------------------------|---|
|                              |   |
| Subtitle                     |   |
|                              |   |
|                              |   |
| Abstract                     |   |
|                              |   |
|                              |   |
|                              |   |
|                              |   |
|                              |   |
|                              |   |
|                              |   |
| Pages                        |   |
|                              |   |
| Add Contributor              |   |
| Niels Erik Frederiksen       | ~ |
| D Inger Frederiksen          | ~ |
|                              |   |
| * Denotes required field     |   |
| Save Cancel                  |   |

The chapter has thus been registered. But now you also need to select the file to be attached to the chapter. Here you first click on the title of the chapter

| Chapters               |           | Order Add Chapter |
|------------------------|-----------|-------------------|
| Name                   | E-mail    | Role              |
| The Harvest            |           |                   |
| Niels Erik Frederiksen | nef@kb.dk | Chapter Author    |

Then select the relevant file and click 'Save'

| Edit Chapter                      |                   | × |  |  |  |  |
|-----------------------------------|-------------------|---|--|--|--|--|
| Edit Metadata Identifiers         |                   |   |  |  |  |  |
|                                   |                   |   |  |  |  |  |
| Title * The Harvest               |                   |   |  |  |  |  |
|                                   |                   |   |  |  |  |  |
| Subtitle                          |                   |   |  |  |  |  |
|                                   |                   |   |  |  |  |  |
|                                   |                   |   |  |  |  |  |
|                                   |                   |   |  |  |  |  |
|                                   |                   |   |  |  |  |  |
|                                   |                   |   |  |  |  |  |
|                                   |                   |   |  |  |  |  |
|                                   |                   |   |  |  |  |  |
|                                   |                   |   |  |  |  |  |
| Pages                             |                   |   |  |  |  |  |
|                                   |                   |   |  |  |  |  |
| Add Contributor                   |                   |   |  |  |  |  |
| Niels Erik Frederiksen            | •                 | ~ |  |  |  |  |
|                                   |                   |   |  |  |  |  |
| Inger Frederiksen                 | Inger Frederiksen |   |  |  |  |  |
|                                   |                   | _ |  |  |  |  |
| Files                             |                   |   |  |  |  |  |
| nef, Anthology-the whole book.pdf |                   |   |  |  |  |  |
| nef, Anthology-Chapter1.pdf       |                   |   |  |  |  |  |
| nef, Anthology-Chapter2.pdf       |                   |   |  |  |  |  |
|                                   |                   |   |  |  |  |  |
|                                   |                   |   |  |  |  |  |
| * Denotes required field          |                   |   |  |  |  |  |
| Save Cancel                       |                   |   |  |  |  |  |
|                                   |                   |   |  |  |  |  |

Once all the chapters have been registered, all you need to do is add a series of keywords and insert your literature references. Click 'Save and Continue'.

| Additional Refinements<br>Keywords<br>Add additional information for your submission. Press 'enter' after each term.                                                                                                    |  |
|----------------------------------------------------------------------------------------------------|--|
| OMP 3 × PKP OJS × OJS 3 ×                                                                                                    |  |
| References<br>Frederiksen, N. E. (2020). Changes in the editorial workflow: Workflow. OJS På Dansk, 11(10). https://doi.org/10.7146/ojssb.v11i10.122406<br>Frederiksen, N. E. (2020). Author access to metadata: Settings. OJS På Dansk, 11(10). https://doi.org/10.7146/ojssb.v11i10.122404<br>Frederiksen, N. E. (2020). How to publish html files containing images in OJS 3. OJS På Dansk, 11(10). https://doi.org/10.7146/ojssb.v11i10.121188 |  |
| Save and continue Cancel                                                                                                    |  |

As it is written you may now go back to review and adjust any of the information you have entered before continuing. When you are ready, click 'Finish Submission'.

| Submit a Mor | nograph              |                                      |                                                                                       |
|--------------|----------------------|--------------------------------------|---------------------------------------------------------------------------------------|
| 1. Prepare   | 2. Upload Submission | 3. Catalog 4. Confirmation           | . Next Steps                                                                          |
|              | "Einish Submission". | ready to be sent. You may go back to | review and adjust any of the information you have entered before continuing. When you |

## The last confirmation.

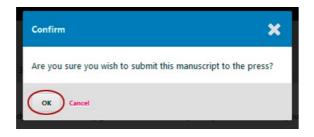

This concludes the upload process, and the AU Library editors will take over from here. As soon as the book is accessible, the employee will be informed by email.

| Submit a Monograph                                                                                                    |
|----------------------------------------------------------------------------------------------------|
| 1. Prepare 2. Upload Submission 3. Catalog 4. Confirmation 5. Next Steps                                                                                                    |
|                                                                                                    |
| Submission complete                                                                                                    |
| Thank you for your interest in publishing with AU Library Scholarly Publishing Services.                                                                                     |
| What Happens Next?                                                                                                    |
| The press has been notified of your submission, and you've been emailed a confirmation for your records. Once the editor has reviewed the submission, they will contact you. |
| For now, you can:                                                                                                    |
| <u>Review this submission</u>                                                                                                    |
| Create a new submission                                                                                                    |
| Return to your dashboard                                                                                                    |
|                                                                                                    |

If you have any questions concerning the above, please write to: tidsskrift.dk@kb.dk